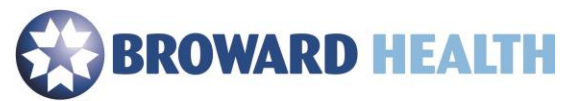

## Remote Access

Using an Apple MAC

1. Ensure your device meets the minimum requirements.

## **Compatible with:** Mac OS 10.13, 10.14, 10.15

- 2. Go to the websit[e https://access.browardhealth.org/vpn/index.html](https://access.browardhealth.org/vpn/index.html)
- 3. Select the link next to "**Citrix Receiver download for any OS version**".

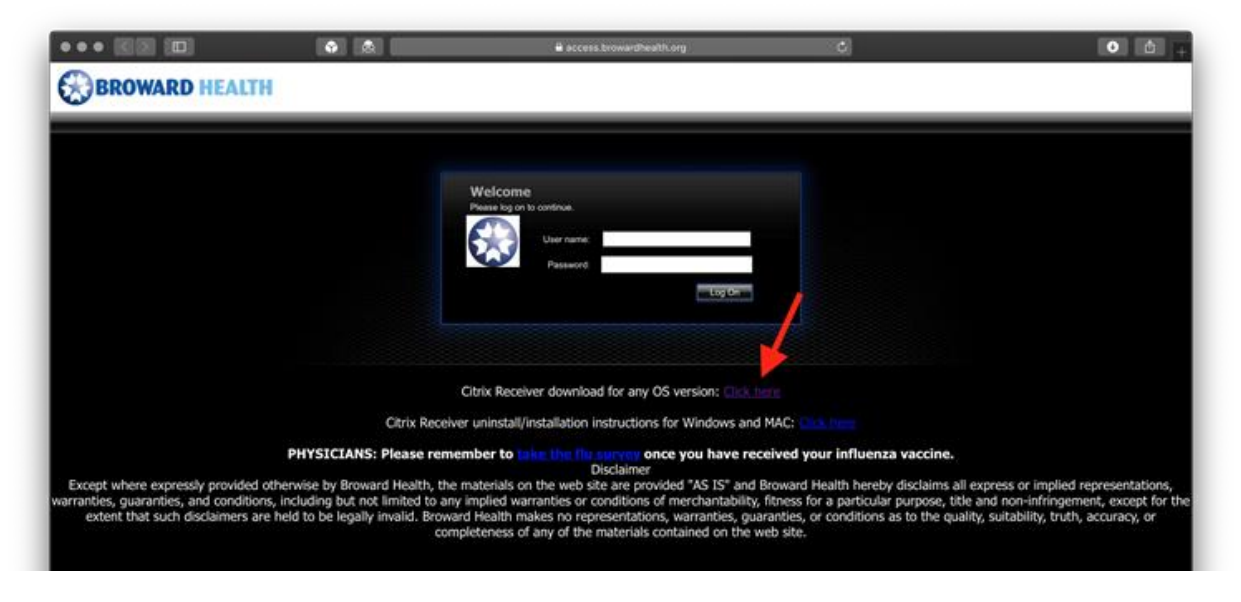

4. Select the **"Download for Mac"** link.

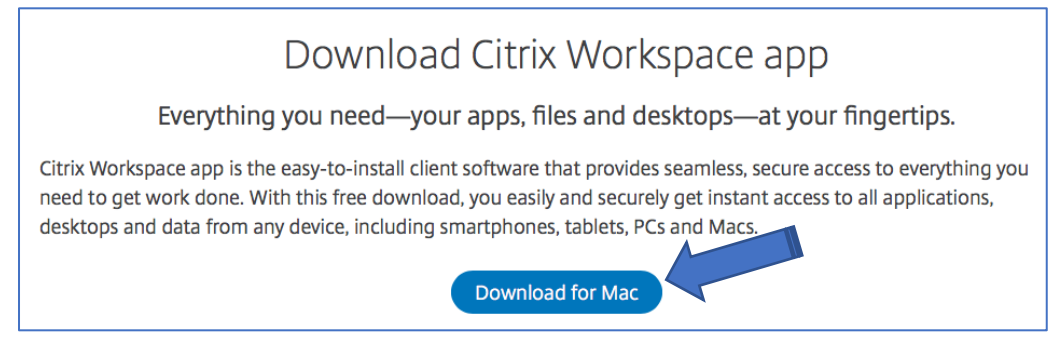

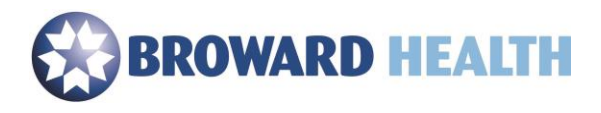

5. Select, "**Download Citrix Workspace app for Mac**"

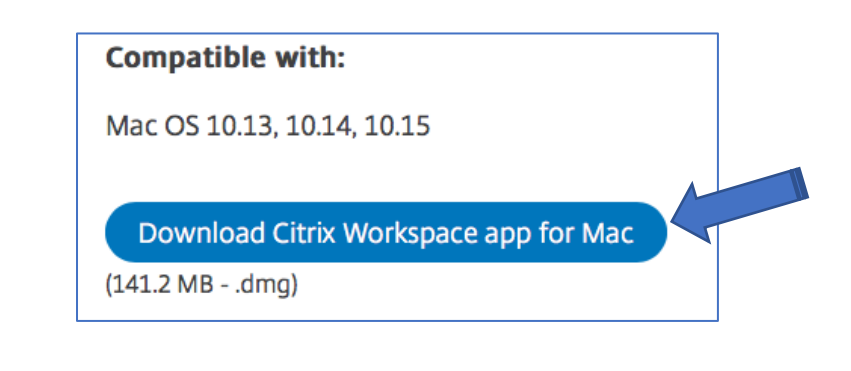

6. Select, "**Allow**".

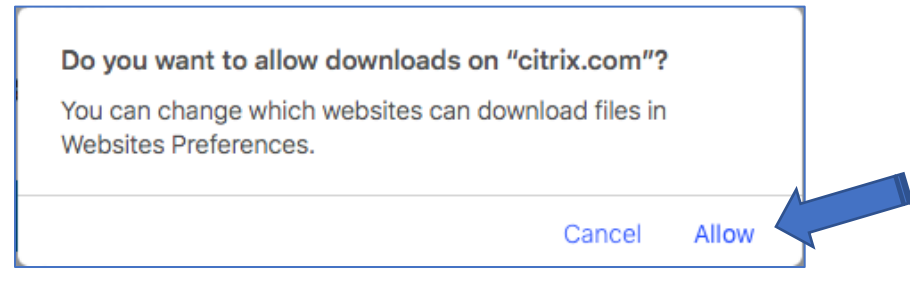

7. Select, "**CitrixWorkspaceApp.dmg**"

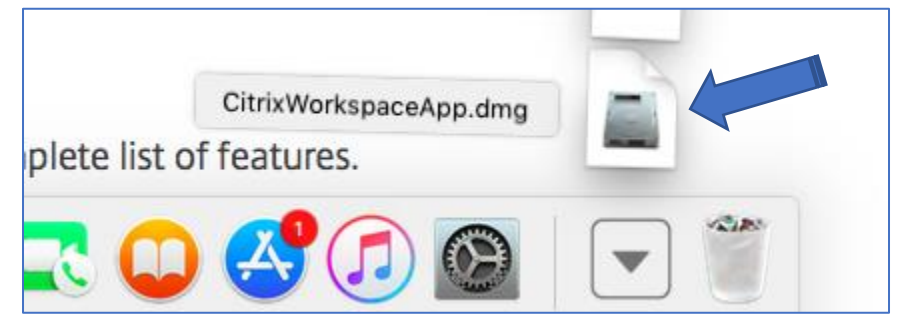

8. Select, "**Install Citrix Workspace**".

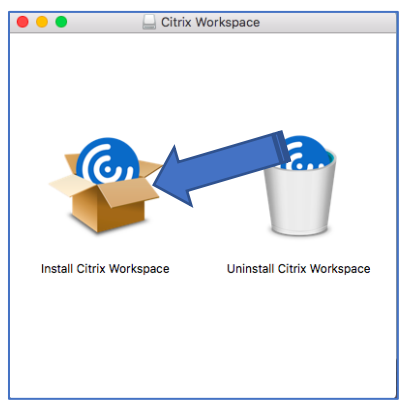

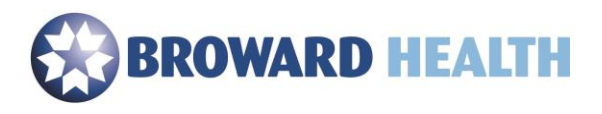

9. Select, "**Continue**".

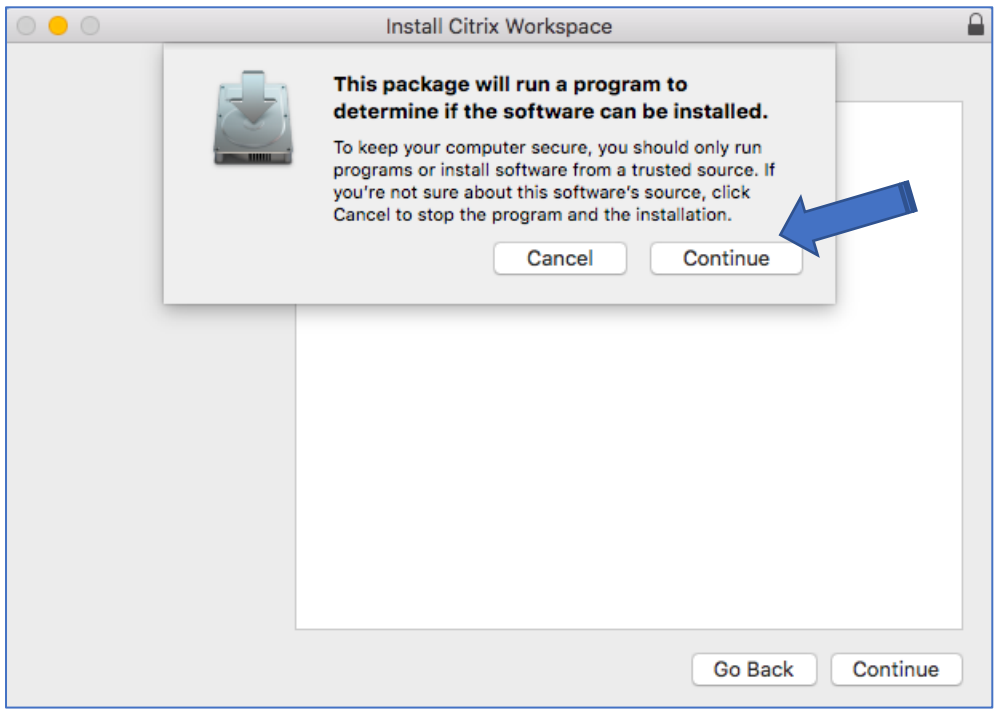

## 10. Select, "**Continue**"

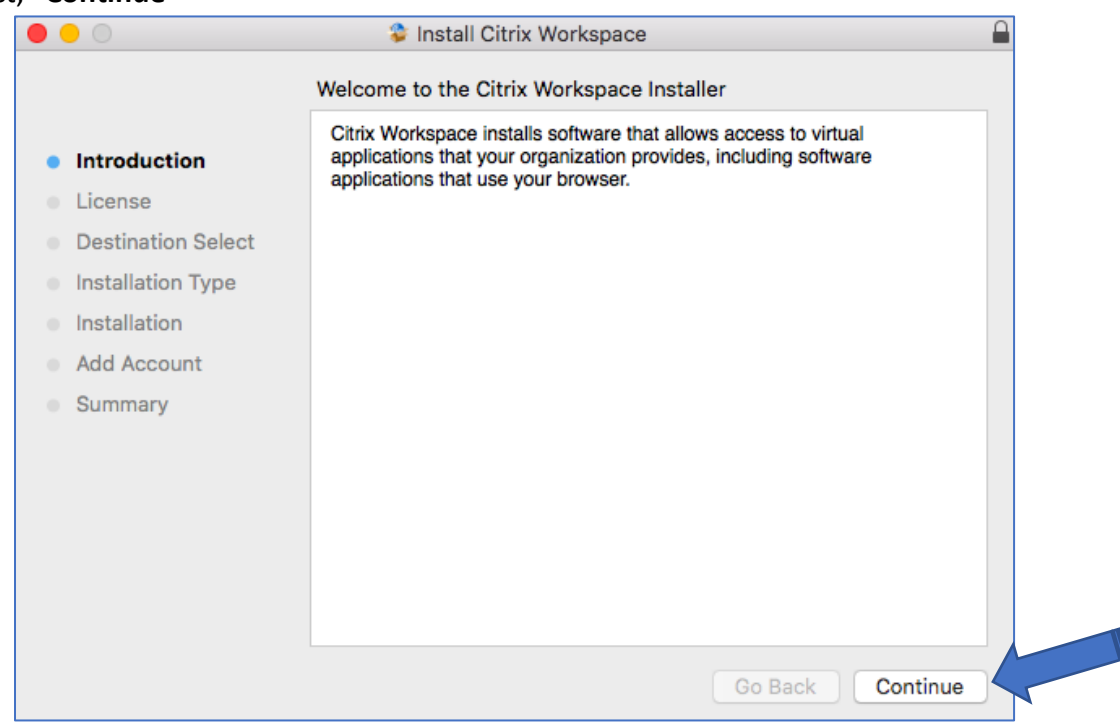

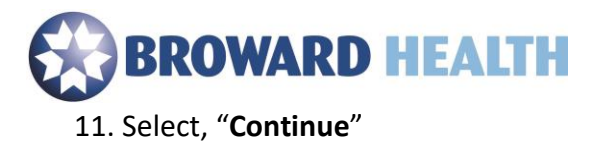

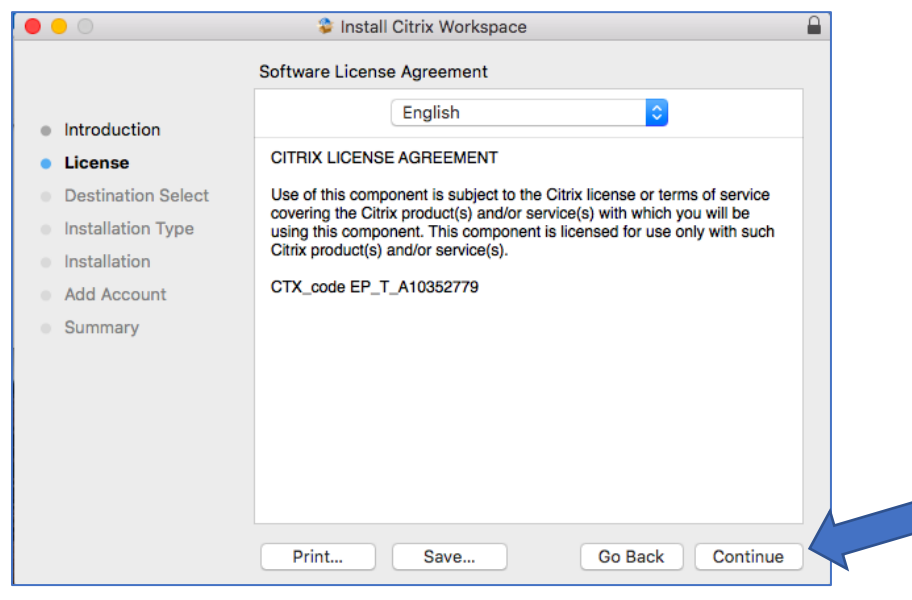

12. Select, "**Agree**".

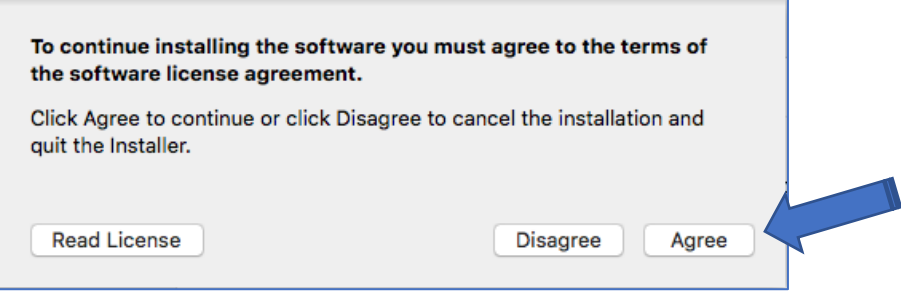

13. Select, "**Install**".

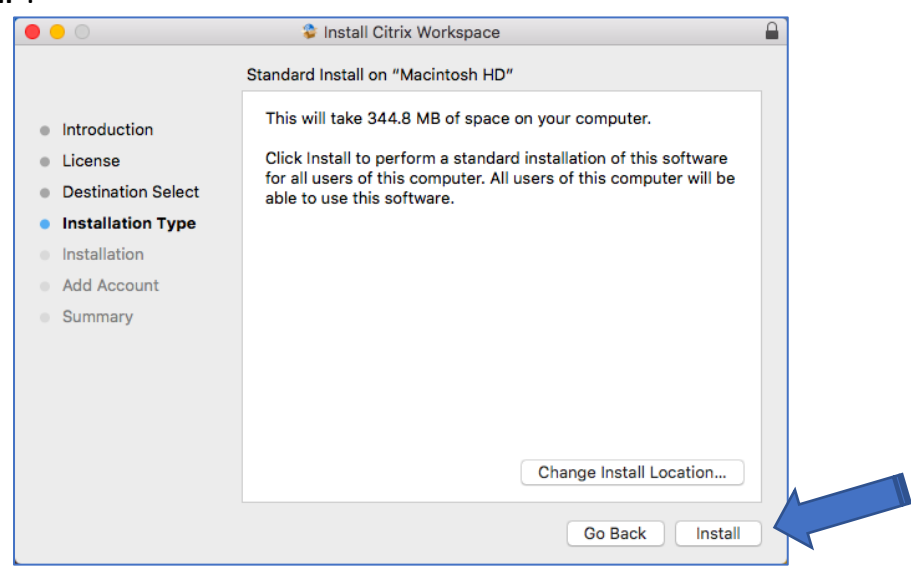

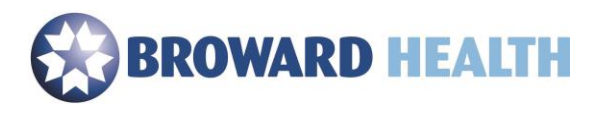

14. If you are prompted for your administrator account your administrator password and then select, "**Install Software**".

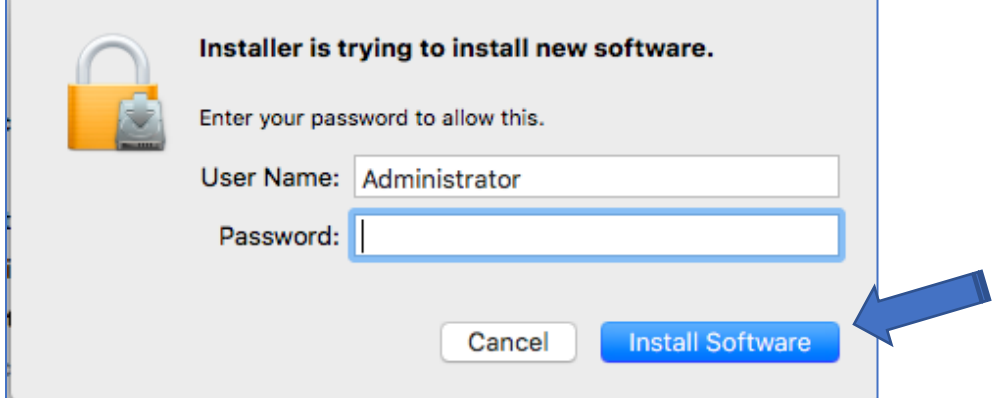

15. **Do not** select the checkbox next to "Add Account". Select, "Continue".

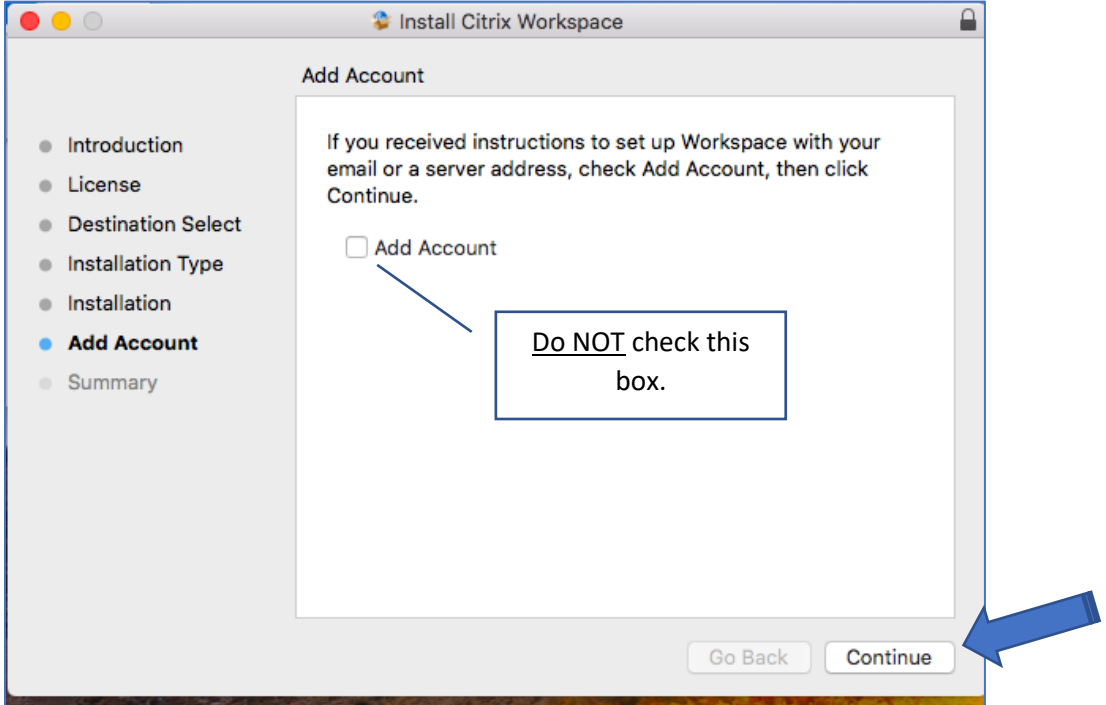

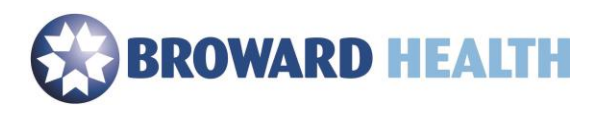

16. Select, "**Close**".

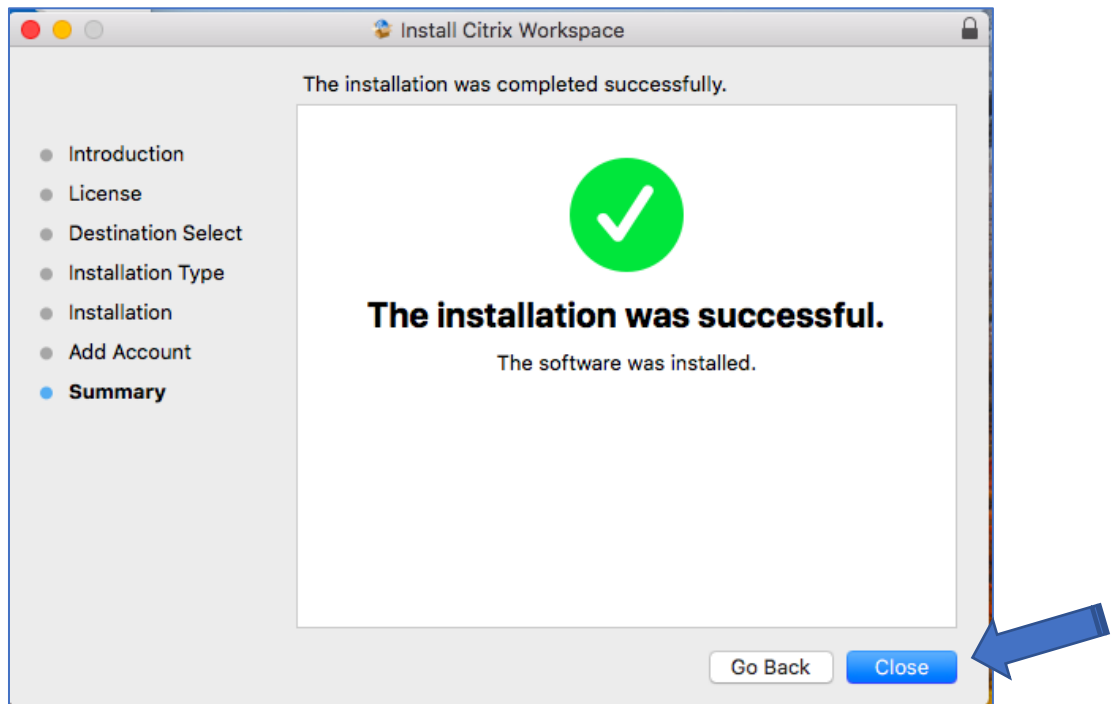

17. Select, "**Move to Trash**".

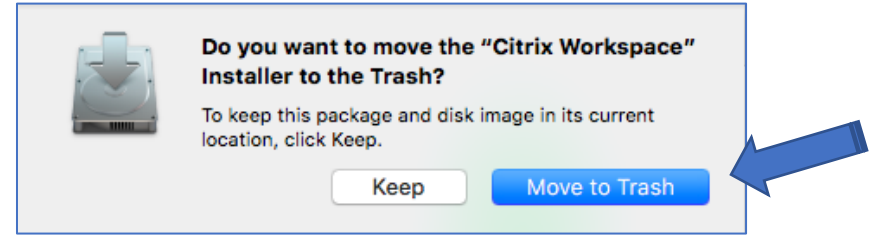

- 18. Select, "**Finish**".
- 19. Browse to<https://access.browardhealth.org/vpn/index.html> **using Google Chrome.**
- 20. Enter your username and password.
- 21. Select, "**Log On**".
- 22. If you are prompted with, "**Do you want to allow downloads on access.browardhealth.org?**", select the "**Allow**" button.

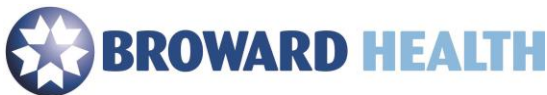

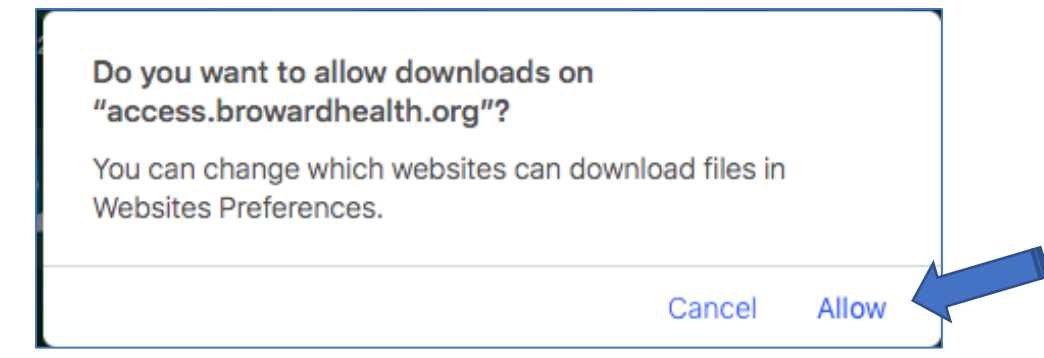

23. Select an application to launch. If you need an application that is not listed, go to **Step 23** to add an application.

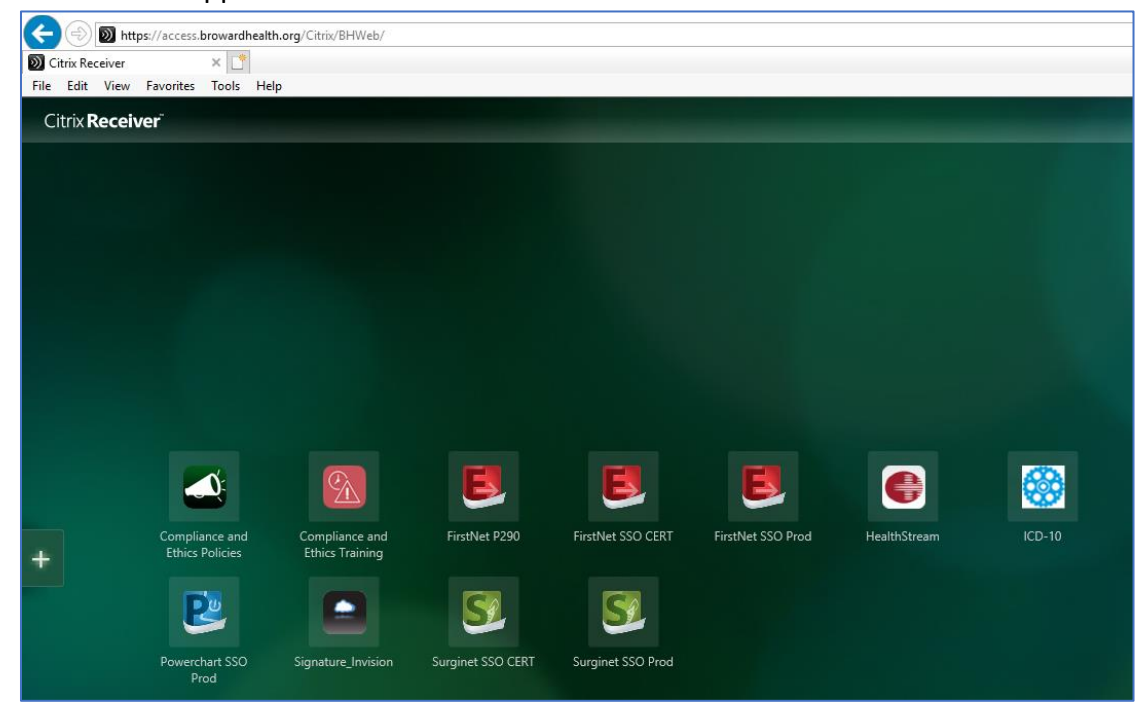

24. Select the plus (**+**) symbol.

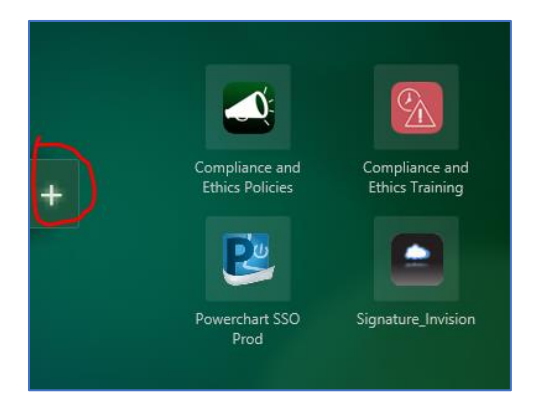

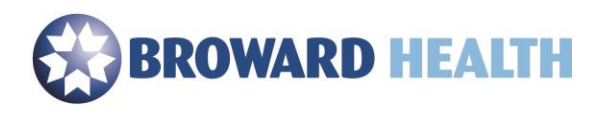

25. Select, "**All Apps**".

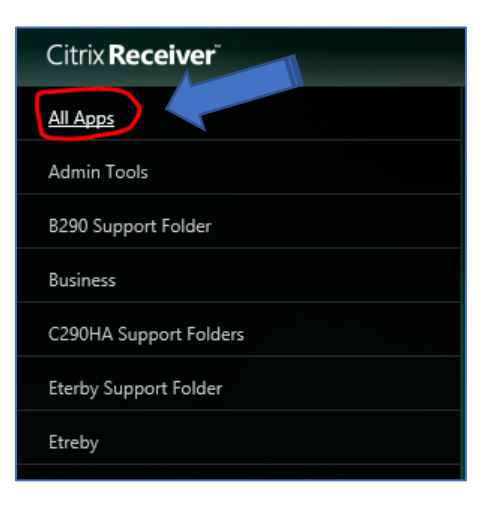

26. Select the application you would like to add. (Example: Select "**My Computer**". This will allow you to view your H: drive. Once selected, it will show in your list of applications until you choose to remove it.)

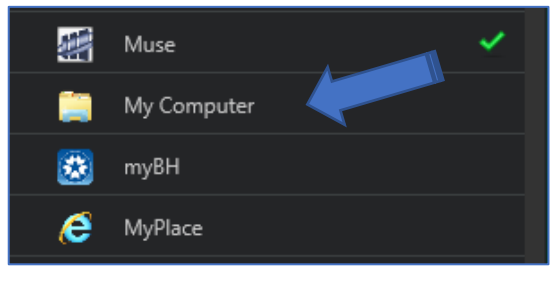

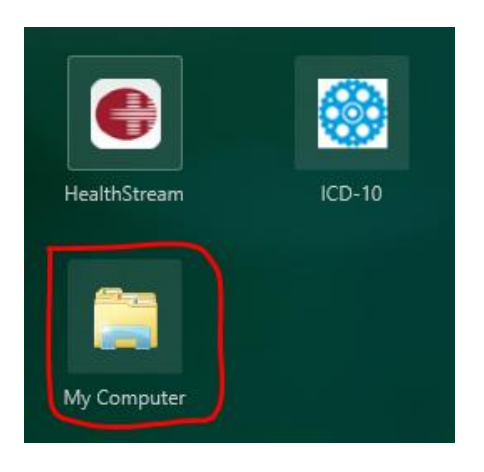

If you need assistance, please contact the Service Center at (954) 847-HELP (4357).